## DIRECTIONS FOR COURSE SELECTION USING HAC

- 1) Use the course selection sheet and the course options sheet in the back of your POS (Program of Studies) booklet as a guide. The POS can be found on the PSH website on the Counseling webpage.
- 2) Access the internet using Internet Explorer go to the Pennsbury High School webpage. Click on the HAC (Home

Access Center) icon  $\boxed{\hat{\mathbb{H}}}$  in the top right section of the screen.

- 3) Click on "Click here to Login to HAC." If this does not work then type in this URLhttp://pnbhomeaccess.spihost.com
- 4) Use your HAC login information to login to HAC (Home Access Center).
- 5) When HAC opens, you will see your Demographic Information. Select the Classes icon.

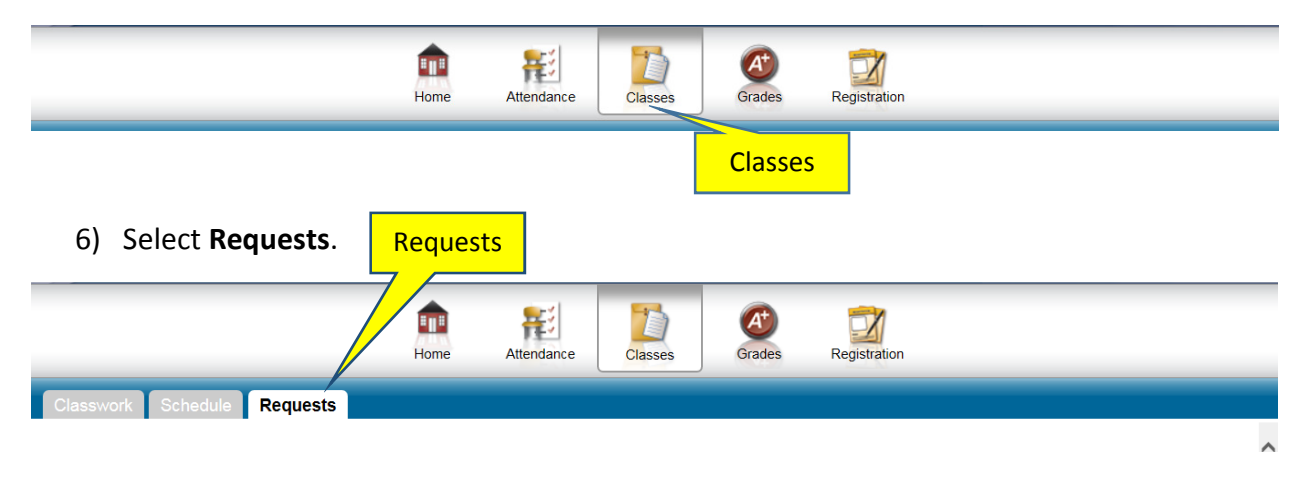

7) Scroll down the list of departments. You will notice that there are already some courses selected for you. Based on the core courses you are schedule in this year (English, Math, Science, Social Studies, World Language) we have already loaded course requests for next year. See the example below, if you will be taking English 11 this year then a course request for English 12 has been loaded for next year. Most of these course requests are locked and can only be changed through a meeting with your guidance counselor.

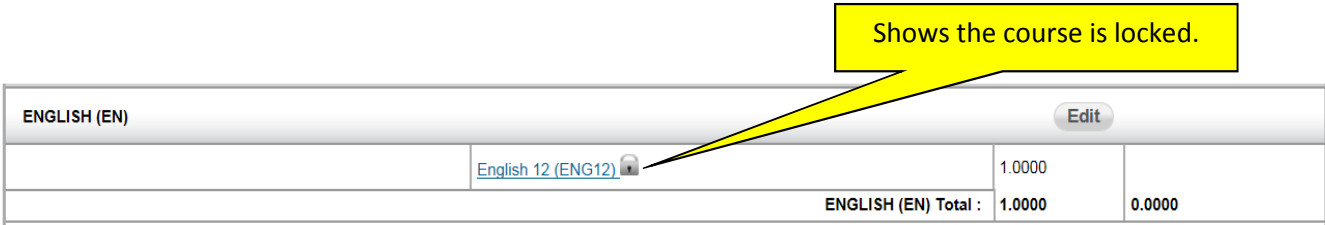

8) Scroll down to the department you want to select. Click the Edit button for that department.

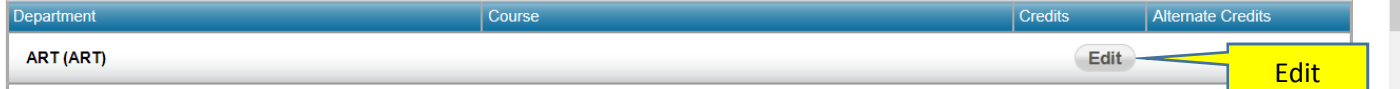

9) Once you select a department to add a course request another window will open with the available courses. Notice the Course Status Key, this section explains the meaning of the icon next to some courses.

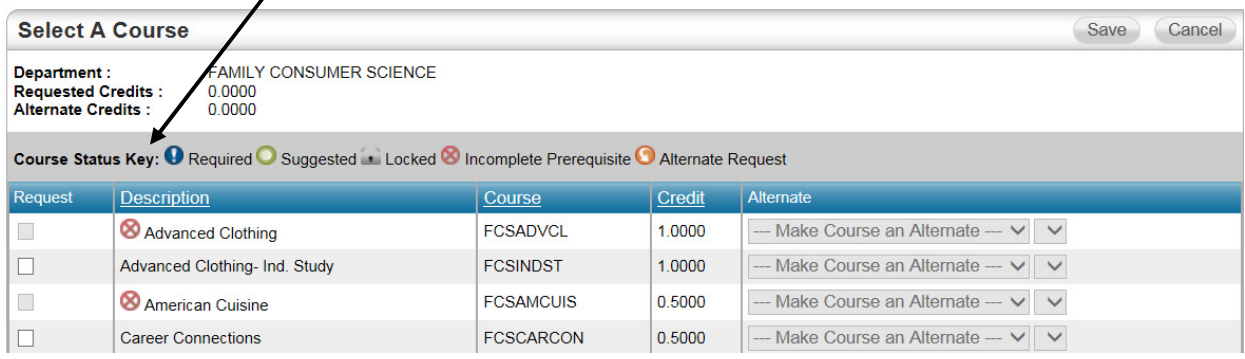

10) To select a course, click on the check box under the Request column. Once you have selected all of your regular requests for this department click Save. Do not enter alternate courses at this time. You should enter in all of your regular course requests first. You will enter your alternate selections further in the directions.

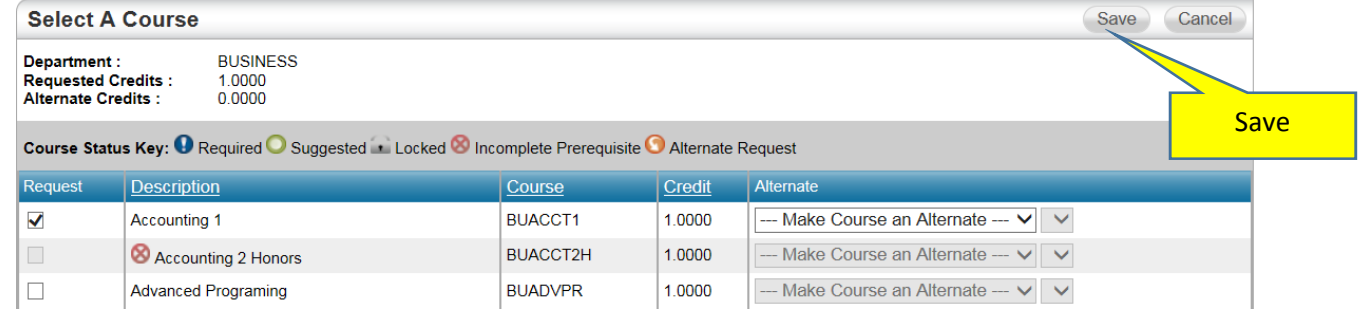

- 11) Repeat steps #9 and #10 to enter all of your regular course requests. Students will not be entering course requests for PE or Health. PE and Health course requests will be added when you meet with your counselor.
- 12) Now you will begin entering your alternate course requests. An alternate course request must have the same credit value as the regular course request it is an alternate to, please see the example below from the course selection sheets in the POS.

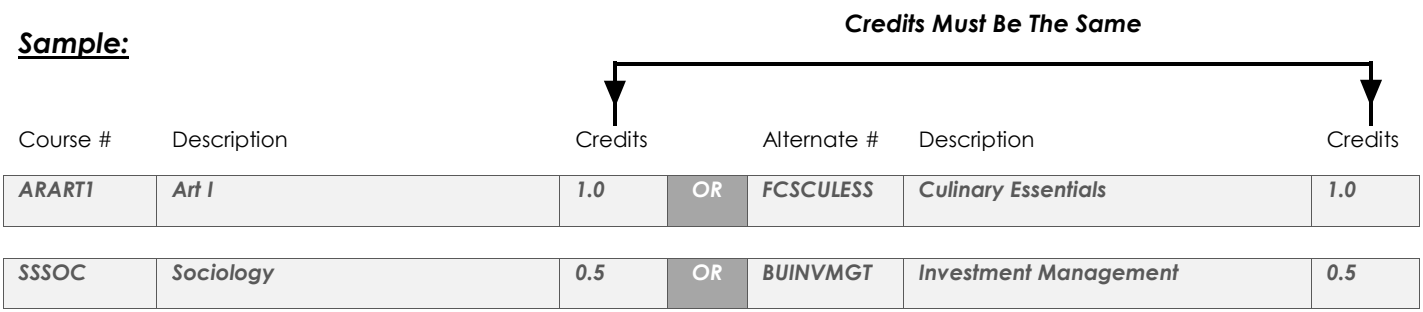

- 13) Scroll down to the department you want to select. Click the Edit button for that department. Same as in step #7 above.
- 14) To select an alternate course, click on the check box under the Request column. Under the "Alternate" column click on the pull down options and select Alternate to this Course. Then select the regular course request that you want this course to be an alternate to. The alternate course CANNOT be an alternate to a core course. Click "Save" when you are finished entering alternates for this department.

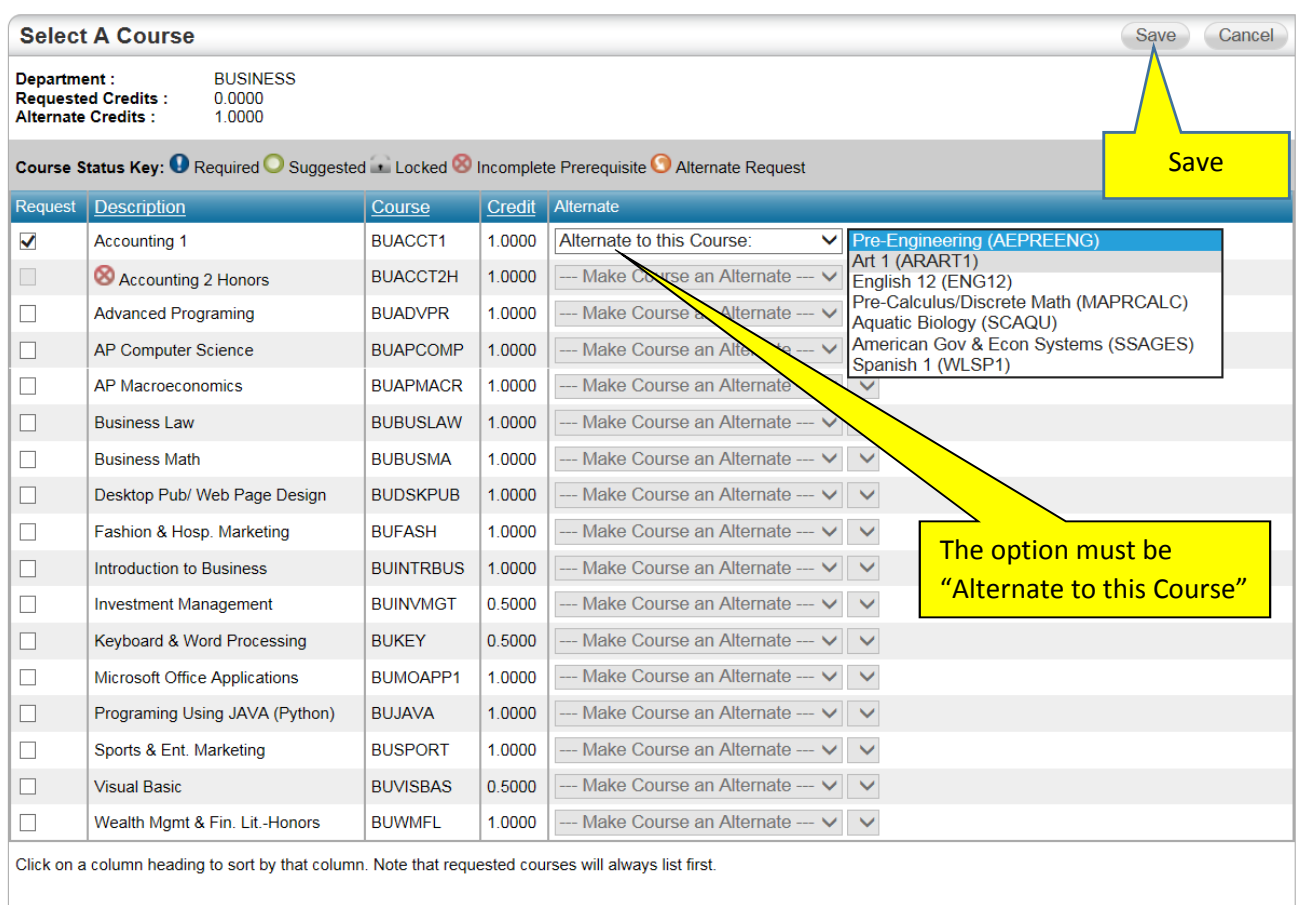

All alternates must use the "Alternate to this Course" option. Alternate electives can only be selected to other elective courses. If you use the "Alternate to Any Course" option or if you select an alternate to a core course then your alternate will be deleted. The more correctly selected alternates you have for your electives the more likely you will receive a schedule with electives you selected.

- 15) Repeat step #13 as needed to add all of your alternate courses.
- 16) Every student should have 7 regular course requests. The 0.5 credits for PE and Health will be added when you meet with your counselor. You may have as many alternate credits as you chose. The more correctly selected alternates you have for your electives the more likely you will receive a schedule with electives you selected.

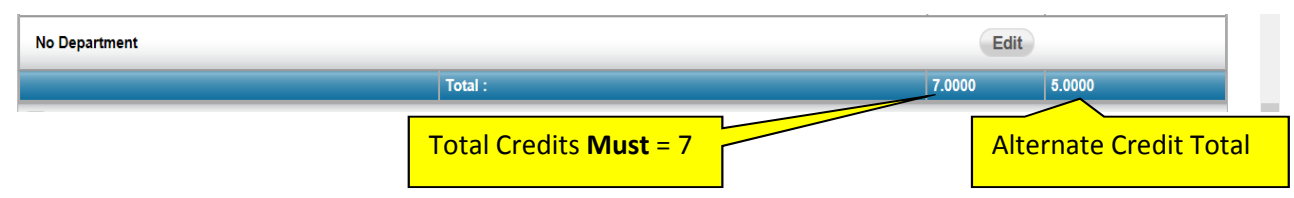